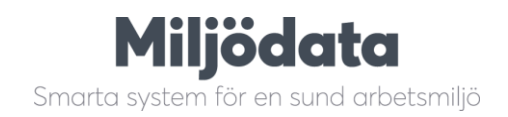

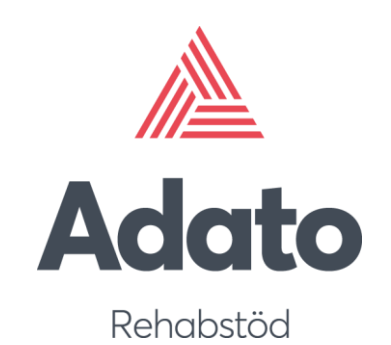

# **Adato användarmanual**

**Version 3.3** Senast uppdaterad: 2021-08-25

# Innehållsförteckning

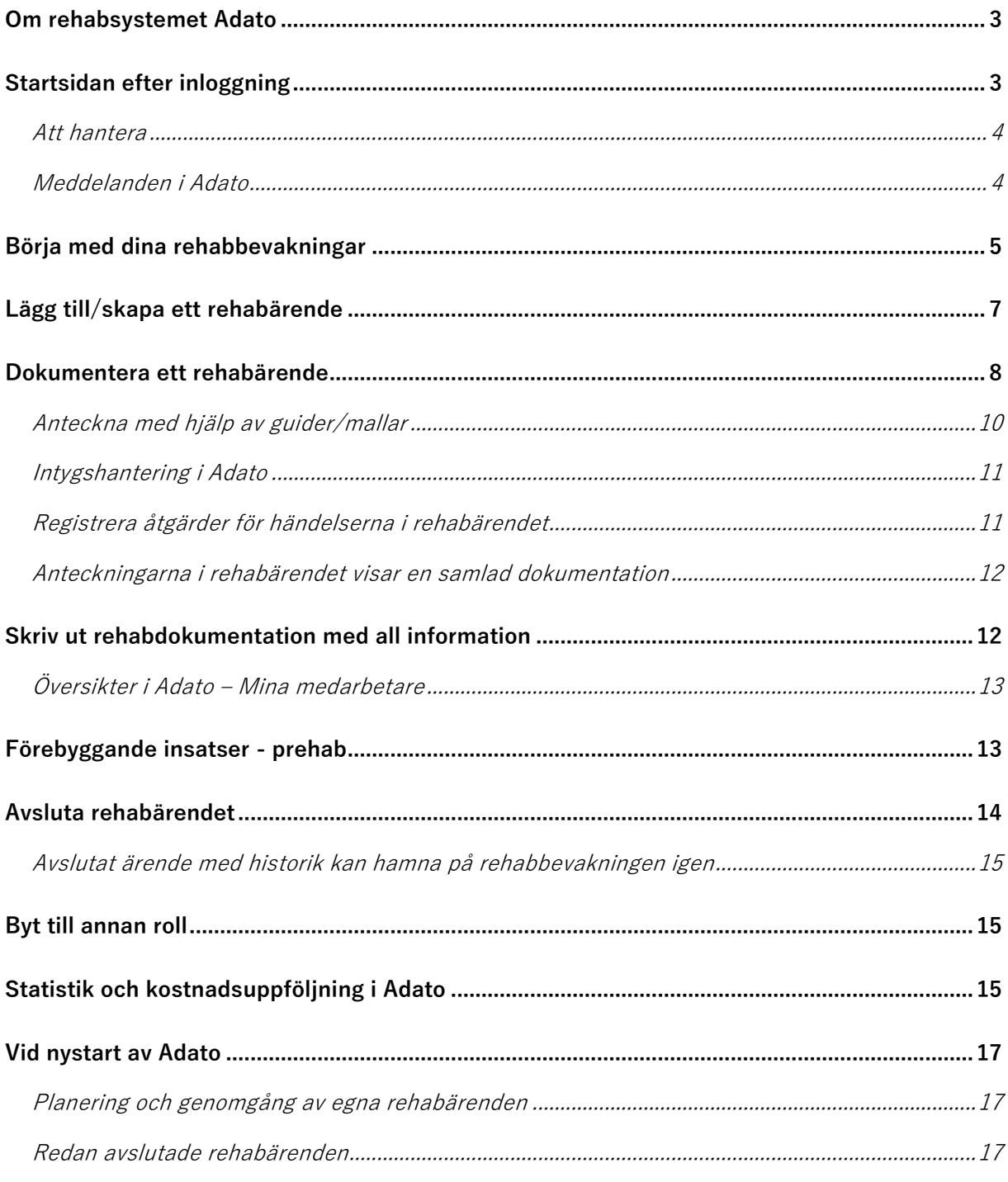

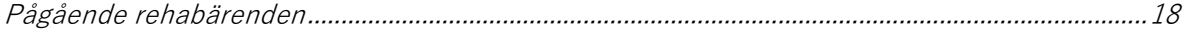

## <span id="page-3-0"></span>**Om rehabsystemet Adato**

Arbetsgivaren skall i samråd med den anställde svara för att dennes behov av rehab klarläggs och för att de åtgärder vidtas som behövs för en effektiv rehabilitering**.**

Adato (latin: från denna dag) är uppbyggt för att stödja den egna organisationens rehabprocess. Regler ställs in för vilka aktiviteter och meddelanden som ska inträffa vid kort- och långtidsfrånvaro. Aktiviteterna kopplas till olika gränser för sjukfrånvaron, och skapar en Att-göralista som guidar dig som chef till att utföra och dokumentera aktiviteter i rätt tid.

Arbetsanpassnings- och rehabiliteringsåtgärder skall sättas in tidigt. Utslagningsprocessen vid sjukskrivning går mycket fort. Redan efter två till tre månaders sjukskrivning försämras möjligheterna till återgång i arbete och rehabilitering radikalt.

Genom att sjukskrivningarna registreras löpande i Adato får man bra kontroll på varje anställds sjukskrivningar samtidigt som Adato bevakar de lagstadgade gränserna för när rehabarbetet skall sättas igång och hjälper till med påminnelser i form av meddelanden.

## <span id="page-3-1"></span>**Startsidan efter inloggning**

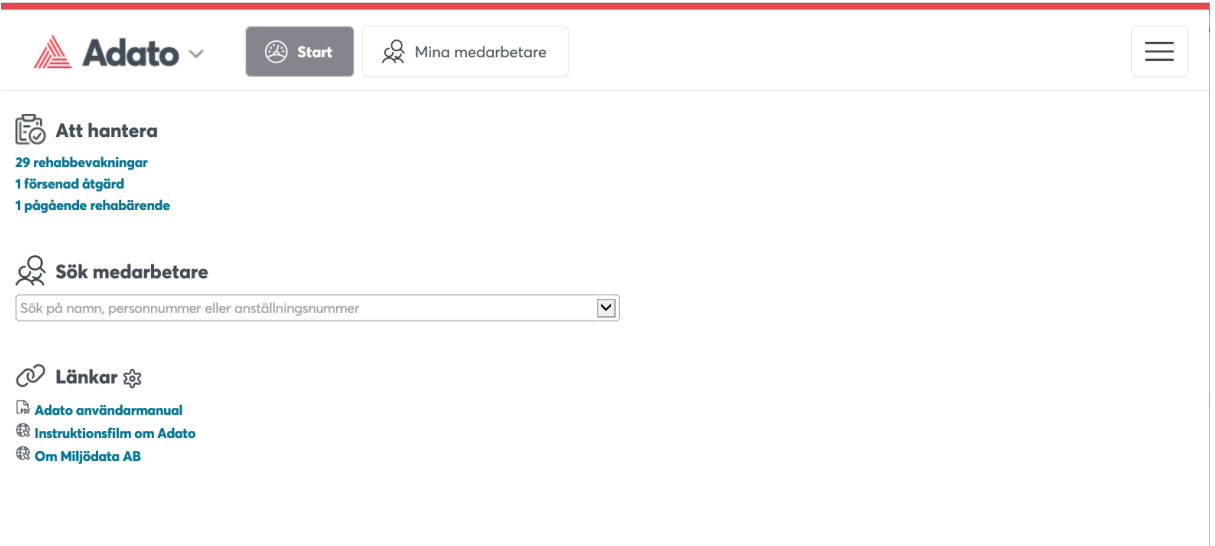

Adato startas och kan används från en vanlig webbläsare (Internet Explorer, Safari, Chrome, Firefox). Vid inloggningen känner programmet av om användaren använder en dator, arbetar med en surfplatta eller vill använda en smartphone för att se info.

Du ser länkar och dokument som din Adato-administratör har lagt upp längst ner och kan även direkt mitt på startsidan söka en av dina medarbetare för att gå direkt till personens rehabärende eller förebyggande prehab-anteckningar. Du ser endast din personal enligt din organisationsbehörighet och sjukfrånvaro hämtas regelbundet till Adato från ert löne-/PA-system.

Adato bygger på tre flikar; **Start** som är en startsida med alla aktuella saker du ska göra, **Mina medarbetare** för att se översikter och ev göra urval samt **detaljvy** för att dokumentera i enskilt ärende (dubbelklicka på en medarbetare). Du ser även Adato-ikonen längst uppe till vänster som du kan klicka på för att byta till annat system (t ex Stella, Novi, Opus).

#### <span id="page-4-0"></span>**Att hantera**

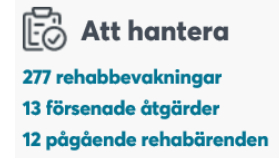

Visar de aktiviteter som ska utföras, och som Adato bevakar genom aktivitetskedjan och mailinställningar. När du klickar på någon av länkarna, t ex "xx rehabbevakningar" visas de rehabbevakningar som Adato har skapat på fliken bredvid, "Mina medarbetare". På motsvarande sätt kan systemet guida dig som chef vilka övriga aktiviteter som du ska fokusera på i rehabarbetet. Den hyperlänk i Att-hantera listan du klickar på visar det urval du valt. Klickar du direkt på fliken Mina Medarbetare visas samtliga i din personal.

#### <span id="page-4-1"></span>**Meddelanden i Adato**

Du får ett samlingsmail från Adato med meddelanden som t ex genererat bevakningar och andra åtgärder, du kan också i det mailet klicka direkt på länken till Adato. Väl inloggad visas en dialogruta, med just dessa meddelanden. Markera för att läsa mer om varje meddelande samt klicka direkt till ärendet/översikten som varje meddelande hänvisar till:

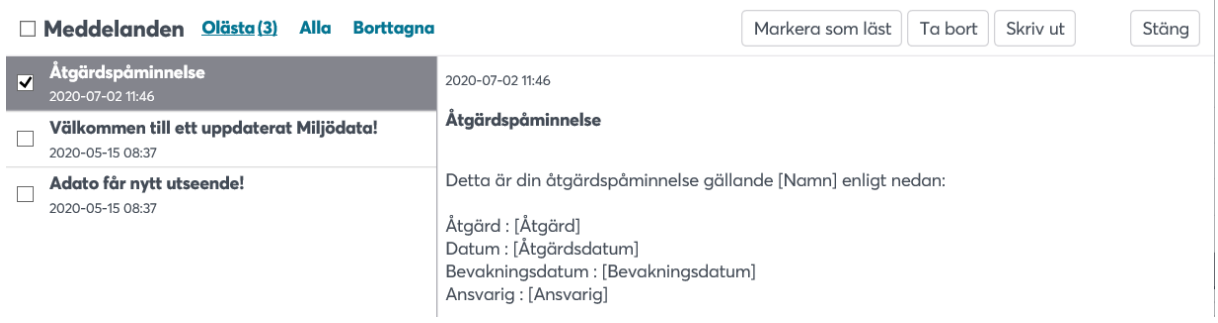

Här visas även information som din Adato-administratör har skickat. Denna dialogruta nås även uppe i högra hörnet via menyknappen (med tre streck på).

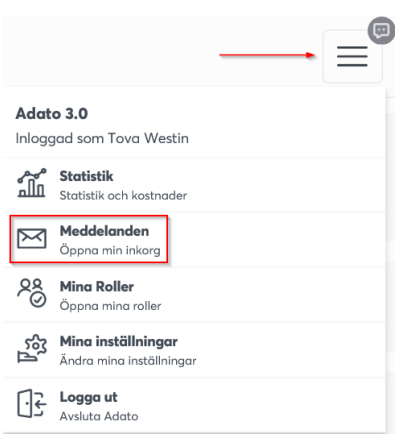

Så fort du klickat från Meddelanden så avmarkeras det meddelandet (och ev flera).

## <span id="page-5-0"></span>**Börja med dina rehabbevakningar**

När du klickat på länken "xx rehabbevakningar" visas fliken Mina Medarbetare med urval på "**Rehabbevakningar**". Adato bevakar automatiskt all sjukfrånvaro som kommer från löne-/PAsystemet.

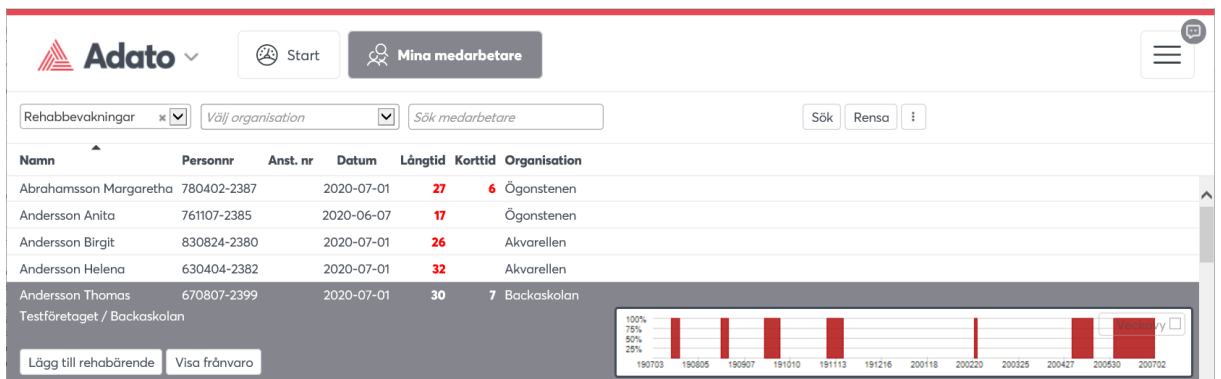

De medarbetare som du har rehabansvar för och som har varit långtidssjuka minst 15 dagar i sträck eller har 6 frånvarotillfällen (inställning som görs av din Adato-administratör) hamnar här på din rehabbevakningslista. Adato räknar på sjukfall enl Försäkringskassan här. En röd siffra markerar lång – resp. korttidssjukfrånvaro i kolumnerna, och visar vad som uppfyllts för att personen har hamnat på din lista.

När en medarbetare hamnar på rehabbevakningen får du samtidigt ett meddelande, med uppmaning om att du ska starta ett rehabärende för medarbetaren. Bevakningslistan fylls hela tiden på med nya bevakningar utifrån sjukfrånvarouppgifter – detta uppdateras varje dag. När du skapat ett rehabärende från en bevakning försvinner den från listan, **så det blir din uppgift som chef att tömma listan genom att starta det som ett aktivt rehabärende!**

Du kommer också till dina bevakningar via Meddelanden, se föregående sida.

För musmarkören över kolumnerna om du behöver hjälp med vad som visas (gäller alla översikter). Markera en person som i bilden ovan så visas sjukfrånvarografen och sjukperioderna (ett år tillbaka i tiden). Knappen "Visa frånvaro" visar sjukperioderna mer detaljerat och grafiskt finns två vyer, välj kryssrutan Veckovy i grafbilden för att byta graf. Genom att klicka på knappen "Lägg till rehabärende" (eller dubbelklicka på raden/namnet) öppnas en dialogruta där du kan skapa ett rehabärende.

På sidan/fliken Mina medarbetare kan du visa och hantera övriga aktiviteter, det du väljer visas som en lista i din översikt, vanligaste urvalen är Rehabbevakningar och Rehabärende som också är direktlänkar på Adato startsida, samt Medarbetare:

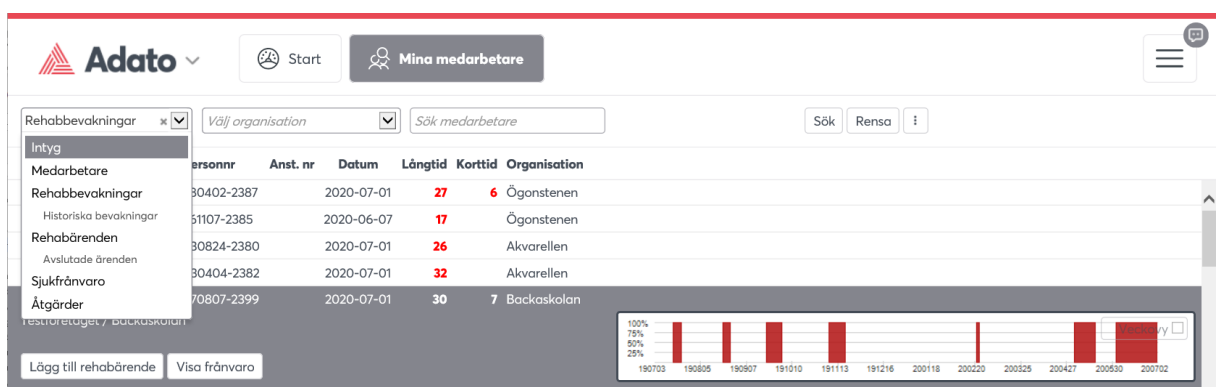

Klickar du på något alternativ i listan så visas just det urvalet, välj t ex "**Medarbetare**" för att visa samtliga dina medarbetare och skriva förebyggande anteckningar. Alla listor som visas går att sortera i valfri ordning genom att du klickar på pilen vid den kolumnrubrik du vill sortera efter, t ex Organisation. Det finns också Mouse-over förklaringar på samtliga rubriker för att hjälpa dig förklara vilken information som visas.

På flertalet av urvalsöversikterna finns också en symbol längst ut på urvalsraden om man vill se fler urval (och kolumner) samt för utskrift av översikter (med eller utan olika urval).

## <span id="page-7-0"></span>**Lägg till/skapa ett rehabärende**

Markera en medarbetare som du vill skapa ett rehabärende för och klicka på "Lägg till rehabärende". En dialogruta öppnas med uppgifter som behövs för att starta rehabärendet. Ange startdatum för ärendet samt bakgrunden i dropdown-listorna så gott du kan, vissa fält kan vara obligatoriska. Längst ner i dialogrutan kan det visas anteckningar som du gjort i förebyggande syfte.

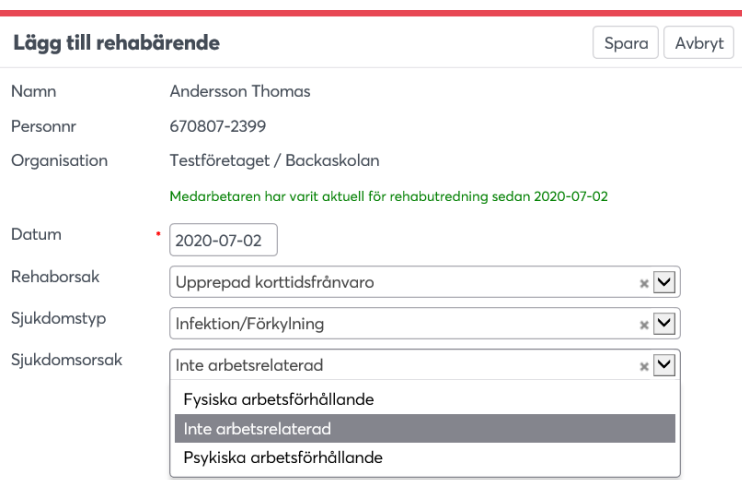

När du har fyllt i uppgifterna och klickat på knappen "Spara" försvinner personen från bevakningslistan, och visas som ett pågående rehabärende på sidan "**Mina medarbetare**", välj att visa "**Rehabärenden**". Du kommer också dit direkt när du sparat här.

## <span id="page-8-0"></span>**Dokumentera ett rehabärende**

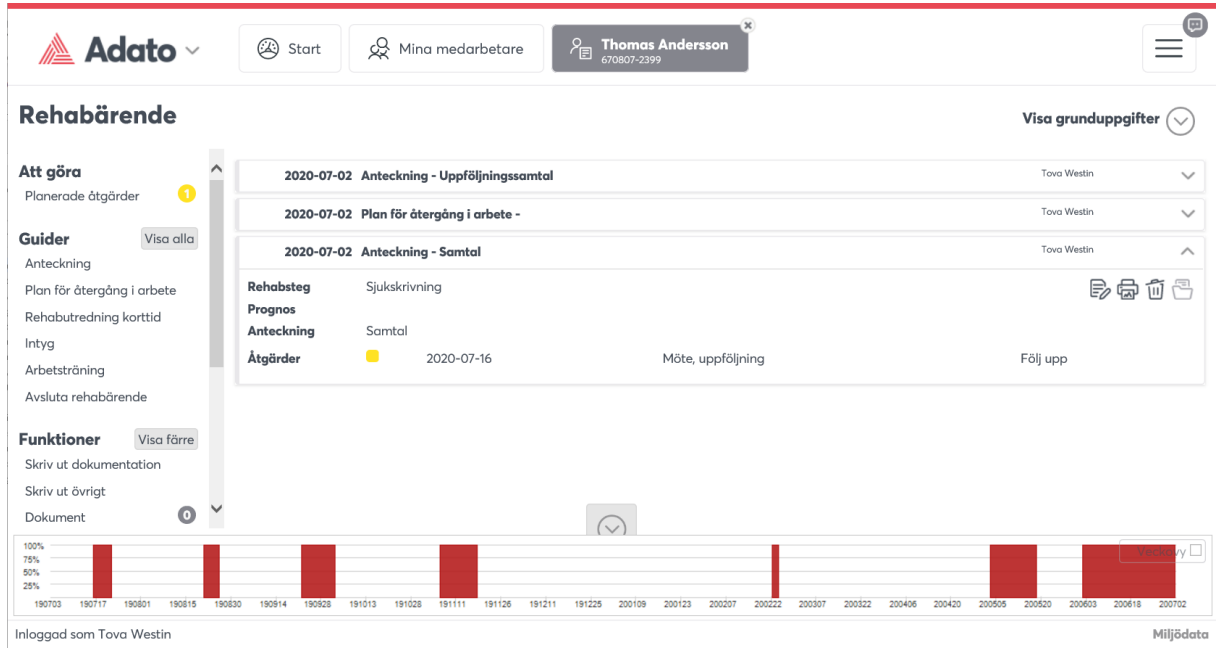

Nu är du i detaljvyn, den tredje fliken, där du dokumenterar. Vill du gå in i en tidigare skapat rehabärende och titta eller dokumentera, välj från listan med "Pågående rehabärenden" och dubbelklicka på en person i listan. Det blir inte fler flikar än dessa tre; **Startsidan**, **Mina** 

**medarbetare** för olika urval/översikter samt **Medabetaren** som visar ett specifikt rehabärende. Byter du medarbetare visas den personens information på tredje fliken istället.

Här kan du för varje medarbetare som det skapats ett rehabärende för att dokumentera ditt arbete i rehabprocessen, så att all information samlas översiktligt. Genom aktivitetskedjan som styr regler för rehabarbetet i Adato vägleds du vilka aktiviteter som ska utföras. Aktiviteterna visas med text och symboler under "**Att göra**" som röda pilar (för musmarkör över) längst upp på sidan (om denna funktion används hos er). Klicka för att dokumentera. Här visas också **åtgärder**, klicka för att klarmarkera.

I rehabdokumentationen finns även följande:

**Guider** - Dokumentera olika anteckningar m h a en av guiderna/mallarna. Klicka på knappen Visa alla Visa alla om du inte ser alla guider.

**Funktioner** – Här kan du skriva ut en totalutskrift inkl alla anteckningar, åtgärder och bifogade dokument.

**Dokument och Åtgärder** – Klicka för att läsa eller klarmarkera.

Denna knapp visar fler alternativ såsom Ärendeinformation (om du vill ändra något du angav initialt), Ärendehistorik om det finns ett gammalt rehabärende, Kontaktpersoner (dubbelklicka för att se deras kontaktuppgifter) osv.

Visa grunduppgifter  $\left(\searrow\right)$ Denna knapp uppe till höger visar bakgrundsinformation t ex sjukdomsperioder, kostnad, rehabkedjedagar (enl Försäkringskassan) mm. Här går också att klicka på Kostnader för att se rehabkostnaden för medarbetaren.

<span id="page-10-0"></span>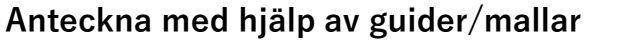

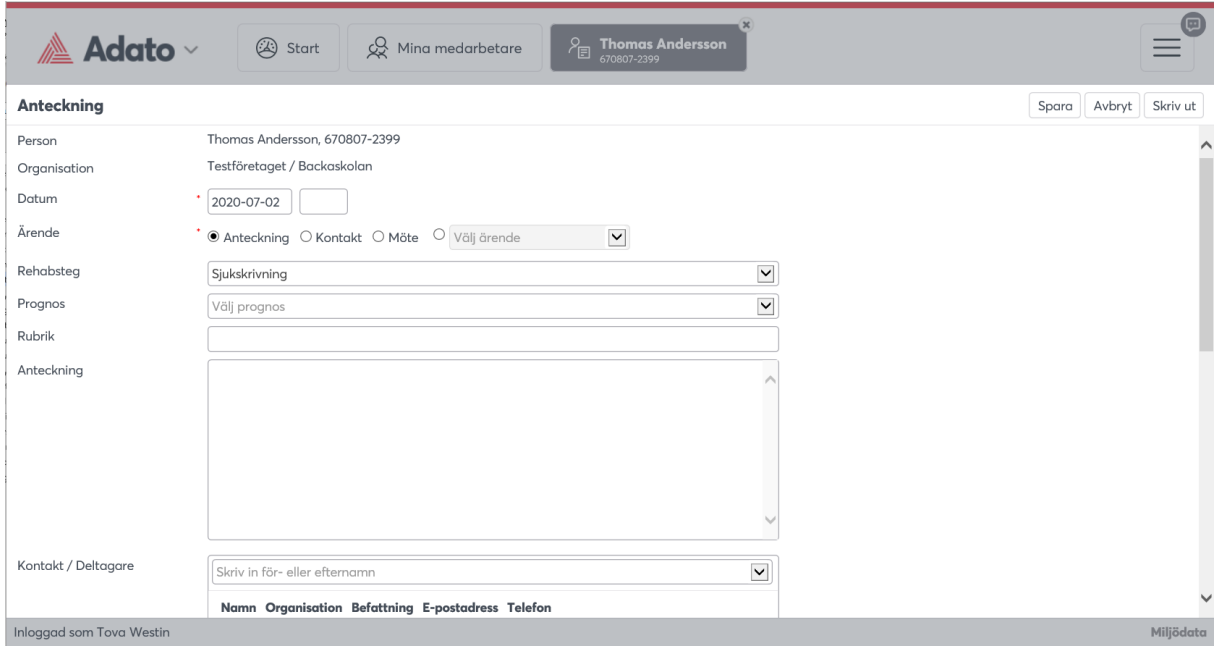

Med guiden Anteckning kan du dokumentera olika händelser i rehabärendet. Skriv alla anteckningar på ett objektivt sätt, så att dokumentationen är arbetsrättsligt hållbart. En enkel regel är att skriva så att det kan visas för den som du utreder rehabärendet för. Fyll i datum, rubrik och själva anteckningen. Ange dropdown-listorna så gott du kan, några fält kan vara tvingande.

Anteckningsguiden kan också användas för att dokumentera möten. Komplettera då informationen med **kontaktpersoner**, även justering av protokoll för underskrift vid utskrift av ett arbetsrättsligt dokument. Alla externa kontaktpersoner är bra att lägga upp här med deras kontaktinformation så man har allt samlat i Adato.

Med funktionen **åtgärder** kan du registrera och e-postbevaka beslutade åtgärder (blir din faktiska handlingsplan), finns redan registrerade åtgärder sedan tidigare visas de i åtgärdsfältet. Det går också att **bifoga dokument** (PDF och bilder) så att man har allt samlat kring medarbetarens dokumentation i Adato. När du sparar får du också chans att skapa åtgärd/er/ för den fortsatta planeringen i ärendet.

Alla guider ser lite olika ut och fyller sin funktion för just den typen av dokumentation. Är du osäker så välj Anteckning, det viktigaste är att du löpande dokumenterar allt i Adato, en ny guide/anteckning och rad i dokumentationen för varje ny anteckning du vill skriva. Övriga guider

som bör användas är **Plan för återgång i arbete** – FK:s blankett som guide med blankettutskrift (vid långtidsfrånvaro), **Upprepad korttidsfrånvaro** – guide speciellt anpassad vid upprepad korttidsfrånvaro och **Avsluta rehabärendet** – markerar ärendet som avslutat (det går alltid att öppna igen vid behov). Har du avslutat ett ärende så visas det i översikten Avslutade rehabärenden.

Vid Plan för återgång i arbete – väljer man att skriva ytterligare en plan, får man detta val:

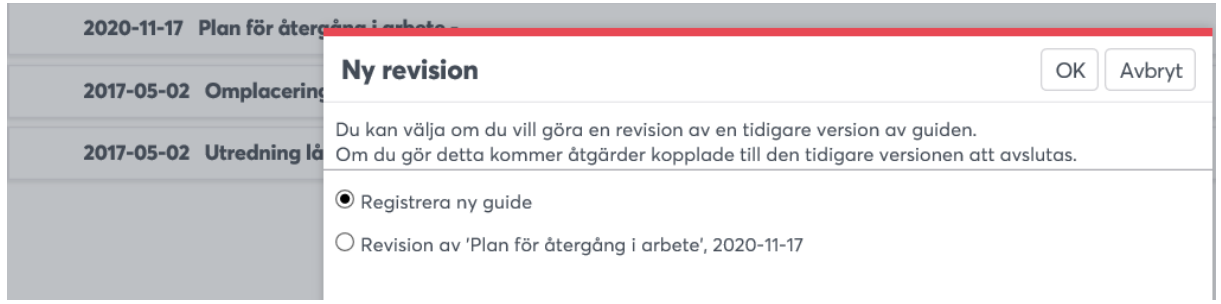

Revision är då en kopia över den första som man kan fortsätta skriva i samt spara som rev2.

### <span id="page-11-0"></span>**Intygshantering i Adato**

Guiden Intyg kan användas när man vill bifoga t ex inkomna läkarintyg, då man dessutom kan få bevakning och bra översikt över de intyg som finns samt när de går ut i tid. Väljer man förstadagsintyg så finns även mallen för förstadagsintyg via print-symbolen som man då kan skriva ut, skriva under och sedan scanna in och bifoga igen. Det finns även en intygsöversikt som samlar ihop alla intyg med överskådlig information.

#### <span id="page-11-1"></span>**Registrera åtgärder för händelserna i rehabärendet**

Innan du sparar en anteckning, kan du även registrera en eller flera åtgärder för att kunna följa upp det man beslutar om (samt ev e-postbevaka, du ser också i åtgärdsfältet om det finns några åtgärder sedan tidigare):

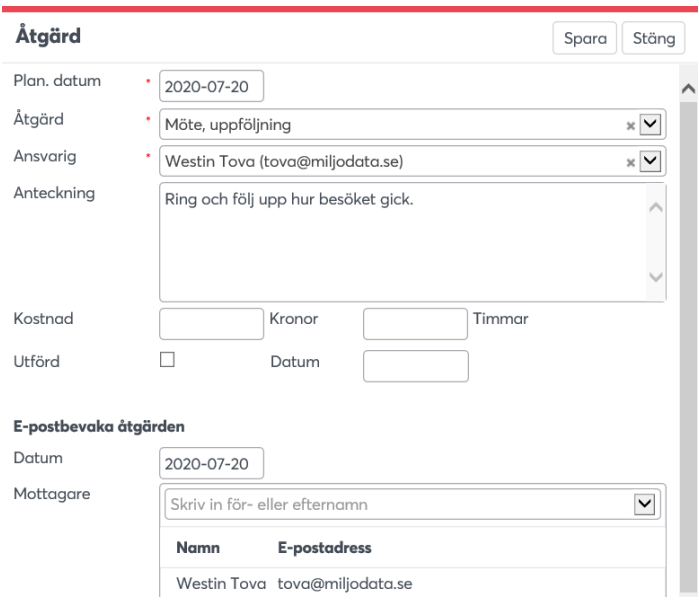

### <span id="page-12-0"></span>**Anteckningarna i rehabärendet visar en samlad dokumentation**

Varje anteckningsguide visas som en rad i rehabdokumentationen. Markera en rad så öppnar du och ser lite mer kring det du antecknat, men du ser även symboler för att redigera, skriva ut etc. För att markera en åtgärd som utförd kan du klicka direkt på åtgärden under Funktioner (alt dubbelklicka där den visas under själva anteckningen) och fylla i datumet när den blev klar.

## <span id="page-12-1"></span>**Skriv ut rehabdokumentation med all information**

Från rehabärendet, välj **Funktioner - Skriv ut dokumentation**, där all dokumentation i rehabärendet visas – dels en sammanställning och dels varje guide/anteckning och ev. åtgärder som du dokumenterat (samt bifogade dokument)

Du kan också skriva ut varje anteckning som ett enskilt dokument, vissa guider skrivs ut som blanketter (t ex Plan för återgång i arbete), se utskrifts-symbolen på anteckningsraden (markera först). Det går också att skriva ut andra variant, se under **Funktioner – Skriv ut övrigt**, där går t ex att välja sjukfrånvarografen, vissa anteckningar, åtgärder, tomma blanketter osv.

Det går också att skriva ut från de olika översikterna som visas på Mina medarbetare, t ex rehabärenden, avslutade rehabärenden osv, klicka på symbolen längst ur på urvalsraden (knappen med tre prickar) och välj rapport samt i vissa fall utskriftsformat.

På vissa översikter kan man också via knappen med tre prickar välja både fler urval (för lite mer avancerad urvalsökning) samt för olika typer av utskrifter. Dessutom finns följande rapporter:

- "Sammanställning sjukdagar" på Sjukfrånvaroöversikten
- "Sjukanmälan FK dag 15" på Sjukfrånvaroöversikten
- "Personsammanställning" (detaljerad) på Medarbetaröversikten
- "Ärendeöversikt enligt OSL" (avidentifierad utskrift) på Rehaböversikten.

### <span id="page-13-0"></span>**Översikter i Adato – Mina medarbetare**

På mittenfliken Mina medarbetare kan du välja olika översikter för att se information. Ofta väljer man från startsidan, främst rehabbevakningar eller rehabärenden och då visas dessa i en översikt. Eftersom man utgår från startsidan och det som är aktuellt, dvs klickar på en hyperlänk, kommer du till Mina medarbetare automatiskt, med det urval du valt/klickat på. Men det går också att välja här via dropdownlista om du t ex vill titta på avslutade rehabärende, prehab, sjukfrånvaro som kommer från lönesystemet, alla samlade intyg eller åtgärdslistan (handlingsplanen).

Alla kolumner är sedan klickbara för valfri sortering (pilsymbolen vid själva kolumnrubriken), för musmarkören över en kolumnrubrik för mer information om det som presenteras på skärmen. Knappen med tre prickar längst ut på raden kan ge dig mer sök-funktioner om du vill göra urval av det som visas, men även utskrifter.

## <span id="page-13-1"></span>**Förebyggande insatser - prehab**

I samband med sjukfrånvaro behöver man ofta registrera anteckningar om kontakter med den sjukskrivne, innan ett rehabärenden har påbörjats - prehab. På samma sätt kan det finnas ett behov av att föra planeringsanteckningar mm som kanske inte direkt är kopplat till rehabärendet. Välj fliken Mina medarbetare (förvalt översikten Medarbetare), så visas din personal och du kan välja en medarbetare som du vill skriva förebyggande information om. Det går också att söka fram personen direkt på sökfältet på Adatos startsida.

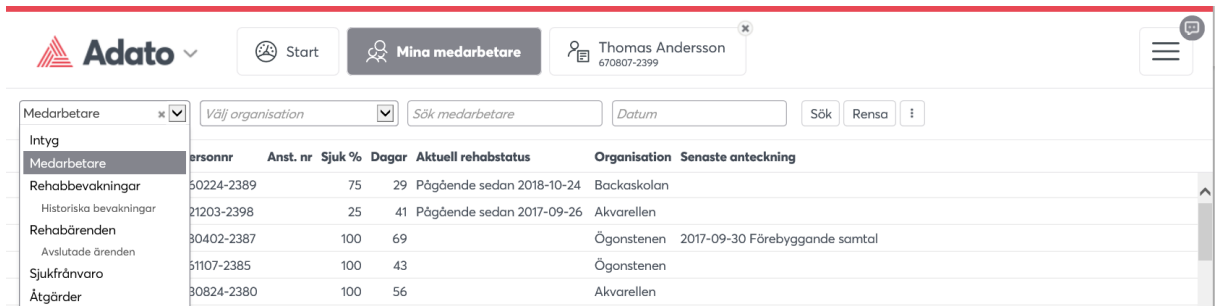

Markera och välj så kommer du åter till tredje fliken för att dokumentera.

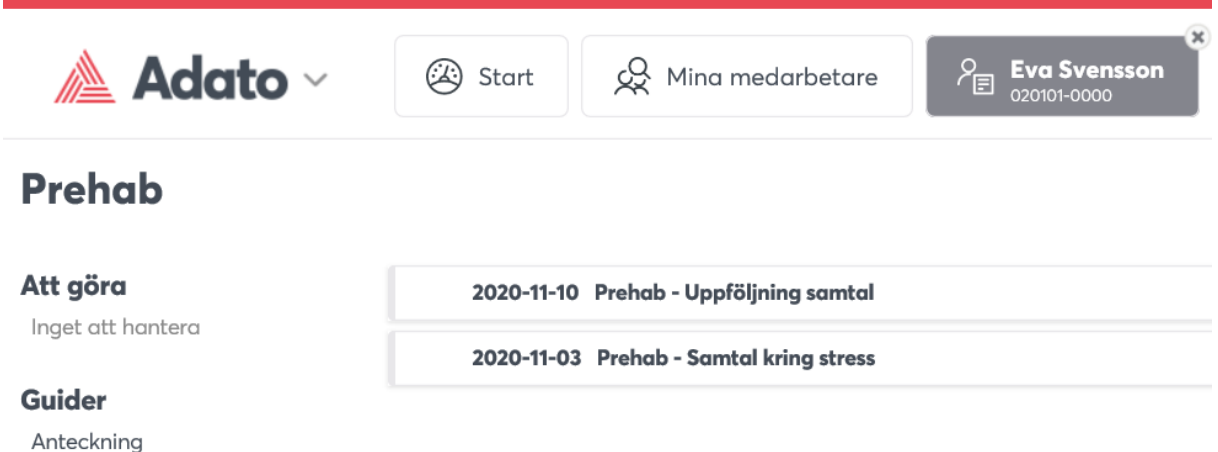

Intyg

Här visas liknande funktionalitet med möjlighet att dokumentera kontaktpersoner, åtgärder, bifoga dokument, utskrifter. Dock är guiderna förebyggande anteckningar, inte rehab här. Blir detta i framtiden ett rehabärende kan dessa anteckningar kopieras över.

Härifrån går också att lägga till ett rehabärende som inte finns på rehabbevakningen, t ex om medarbetaren önskar det eller du som chef ser andra anledningar att starta rehab.

## <span id="page-14-0"></span>**Avsluta rehabärendet**

När ett ärende är avslutat, ska det också avslutas i Adato. Det är mycket viktigt att anteckna att ärendet är avslutat. Du använder guiden "Avsluta rehabärende" för att göra detta. Ärendet flyttas då och går att hitta under "Mina avslutade ärenden" som urval på fliken Mina medarbetare. Adato slutar också att påminna dig om detta ärende i form av mail.

Det går att leta upp ett avslutat ärende och använda funktionen **Öppna ärendet** vid behov.

#### <span id="page-15-0"></span>**Avslutat ärende med historik kan hamna på rehabbevakningen igen**

Man behöver inte vara orolig för att missa något kring avslutade ärenden eller att man riskerar att avsluta för tidigt - för kommer mer sjukfrånvaro så kommer medarbetaren så småningom att dyka upp på rehabbevakningen igen. Då får välja mellan att skapa ett helt nytt ärende (om det är en helt ny sjukdomsbakgrund), eller att återöppna det gamla avslutade ärendet och fortsätta dokumentera.

## <span id="page-15-1"></span>**Byt till annan roll**

Via funktionsmenyn kan det också finnas Mina Roller. Då kan du t ex som övergripande chef få tillgång till andra organisatoriska delar och funktioner, t ex att se statistik el följa arbetet mer övergripande. Detta är inställt av systemadministratören. Det går närsomhelst att byta tillbaka till ordinarie roll.

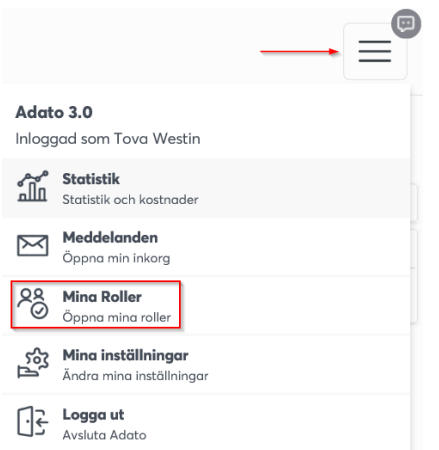

Längst ner på sidan visas i vilken roll du är inloggad som.

## <span id="page-15-2"></span>**Statistik och kostnadsuppföljning i Adato**

Via funktionsmenyn uppe i högra hörnet når du övriga funktioner t ex statistik och kostnadsuppföljning. Väljer du statistik, ersätts menyflikarna med statistikknapparna

"Frekvensstatistik", "Fördjupad statistik" och "Kostnader". Klicka på "Avsluta statistik" för att komma tillbaka.

Välj statistik för Rehabärenden eller Sjukfrånvaro och ev. övriga urval såsom datumurval, gruppering mm. Klicka därefter på knappen "Beräkna". Statistiken redovisar frekvensvärden för rehab eller sjukfrånvaro med jämförelser.

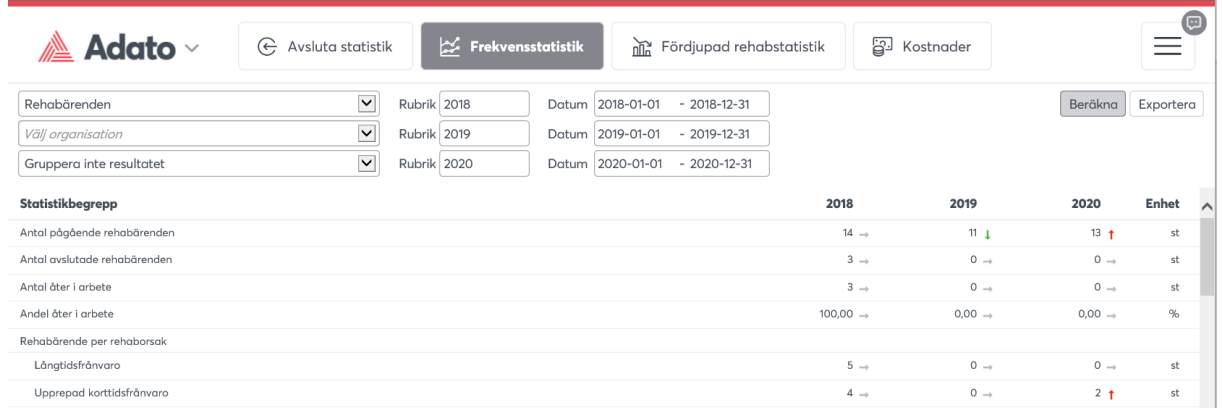

För varje frekvensvärde visas en förklarande text om man för musmarkören över texten:

Handlinnenlar Genomsnittlig tid på de rehabärenden som pågått inom perioden (endast rehabdagar inom perioden räknas)

Genomsnittlig rehabtid inom perioden

Med "Fördjupad Rehabstatistik" går det att presentera statistik för flera statistikbegrepp, kolumnuppdelning mm som redovisas i grafer. Här kan man djupdyka i statistiken och kors-köra olika begrepp – en något mer avancerad nivå än Frekvensstatistiken i bilden ovan. Fördjupad statistik utgår det från när ärendet startades, Frekvensstatistik från antal ärenden under perioden.

Export av statistik och kostnader kan göras till Excel med statistikbegrepp, mätperioder, ev. urval och begreppsförklaringar (definition). Välj statistikbegrepp och ev. andra urval såsom att dela staplar. Klicka sedan på "Visa". På fliken Kostnader ser man kostnad för sin personal, detta går också att se i ett specifikt rehabärende, där man kan klicka på "Visa grunduppgifter" och klicka direkt på posten Kostnad (dialogruta visas).

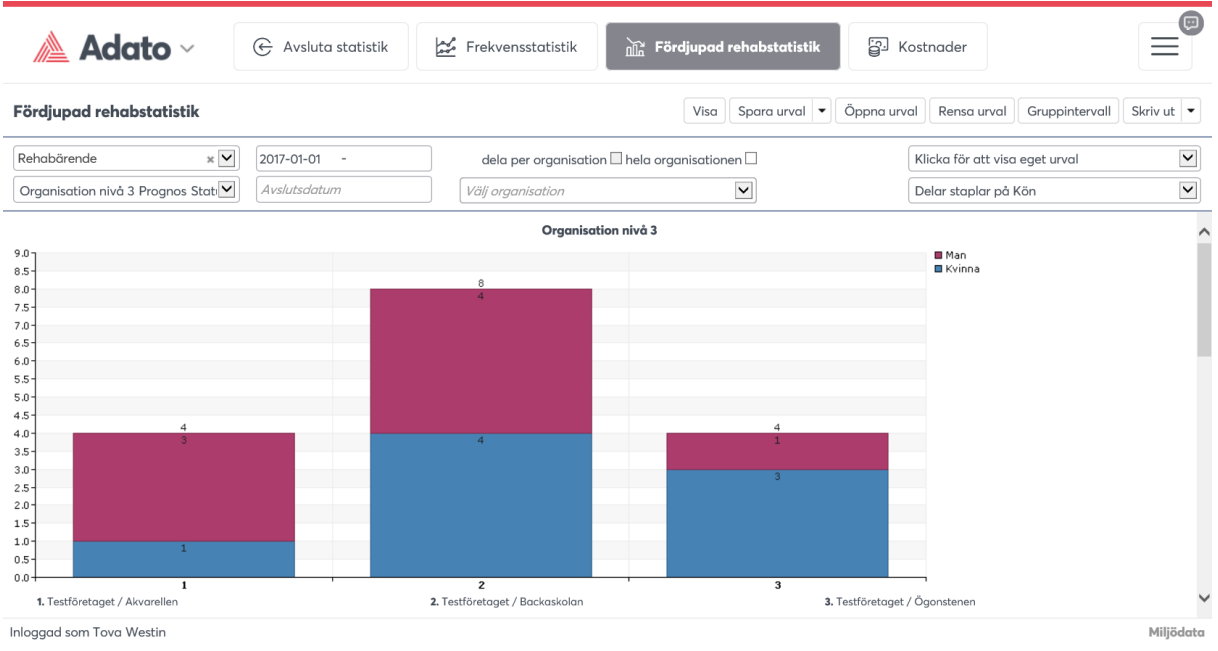

Det kan också finnas sparade urval som er administratör har skapat åt er för att förenkla statistikuttag, klicka på knappen **Öppna urval** för att välja grafer och välj endast nytt tidsintervall!

## <span id="page-17-0"></span>**Vid nystart av Adato**

#### <span id="page-17-1"></span>**Planering och genomgång av egna rehabärenden**

Initialt när Adato startas sker en dataöverföring oftast ett år tillbaka i tiden. Detta görs för att Adato automatiskt ska kunna bevaka sjukperioder som överförs och skapa rehabbevakningar. Detta sker dag-för-dag ett år bakåt i tiden. Detta innebär att det på rehabbevakningen visas personer som både är pågående och avslutade rehabärenden.

#### <span id="page-17-2"></span>**Redan avslutade rehabärenden**

1. Skapa rehabärendet från startsidan, klicka på "X rehabbevakningar" och dubbelklicka sedan på personen/raden i listan. Gäller ärendet ett föregående år så sätt datum bakåt i tiden för att statistikuppföljningen sedan ska bli rätt.

2. I personens rehabärende, välj guiden "Avsluta rehabärende" och fyll i uppgifterna om ärendet, bifoga ev sammanställningar eller skriv en kort sammanfattning. Klicka på knappen Spara. Gå tillbaka och beta av resten av de "gamla" bevakningarna från fliken Mina medarbetare – "Rehabbevakningar".

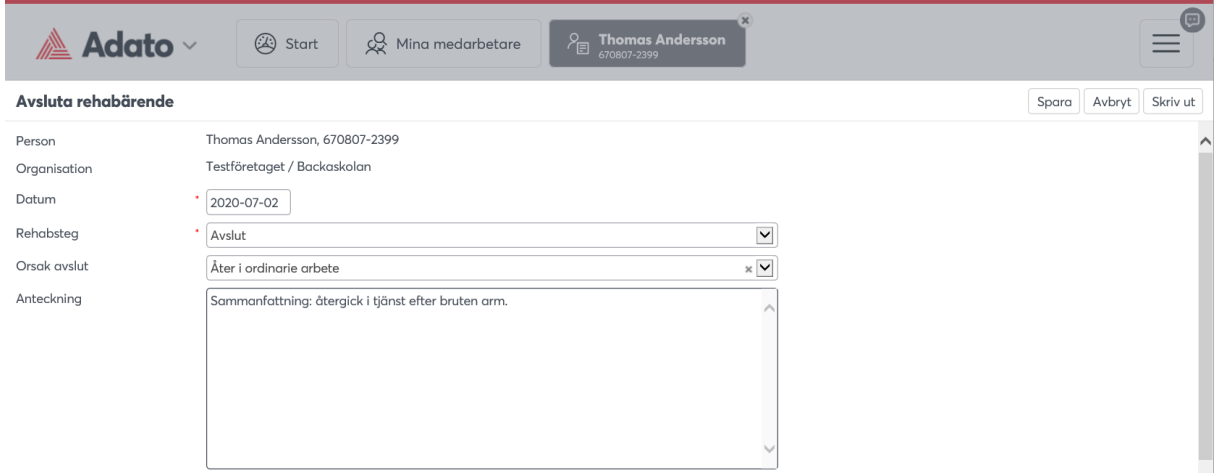

### <span id="page-18-0"></span>**Pågående rehabärenden**

1. Gör som nr 1 enligt ovan.

Om det finns sjukhistorik för medarbetaren som sträcker sig längre tillbaka än ett år - välj datum för rehabärende som går tillräckligt långt bakåt i tiden så att alla sjukskrivningar följer med till ärendet.

2. Om ärendet fortfarande är aktuellt och pågående, välj istället guiden "Anteckning" och ange rubrik "rehabsammanfattning" och skriv en sammanfattning av historiken. Bifoga gärna om du har gamla anteckningar i t ex Word (skapa PDF först).

Så fort rehabbevakningslistan är tom, behöver du endast bekymra dig om de ärenden som ligger i översikten "Pågående rehabärenden" och anteckna fortsättningsvis så fort åtgärder görs, kontakter tas eller att du får meddelande från Adato om att något ska göras!